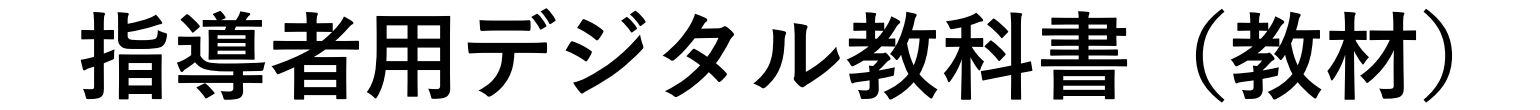

# **iPad 設定マニュアル**

インストールする前に「使用許諾契約書」と DVD に同梱されている「まな ビューア」使⽤許諾書をお読みいただき、ご同意の上、実施してください。

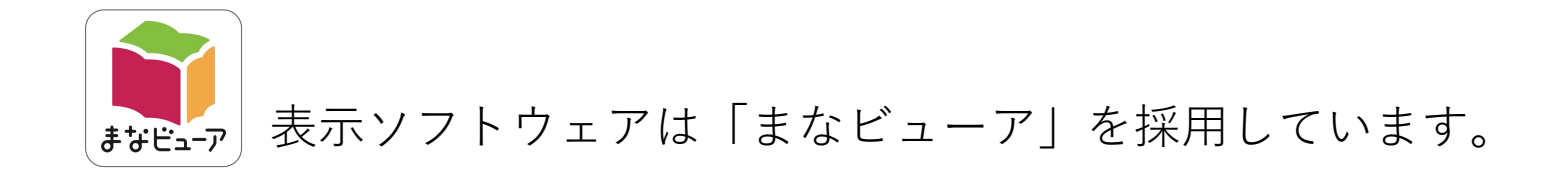

#### **発⾏年⽉**

2021年9⽉27⽇ 第1版 株式会社 教育芸術社 ©2021 KYOGEI Music Publishers.

# **お問い合わせ先**

株式会社 教育芸術社 〒 171-0051 東京都豊島区⻑崎 1-12-14 TEL:03-3973-6484(デジタル教科書担当) Email : digital@kyogei.co.jp

## **1.ご⽤意いただくもの**

iPadへ指導者用デジタル教科書(教材)「以降、デジタル教科書と表記します]をインストールするには、 以下のものが必要になります。

・iPad

- ・WindowsPC またはMac
- ・上記iPadとWindows PC またはMacを接続するケーブル

なお、iPadの動作環境については、事前にご確認ください。

【動作環境】 ⼩学校デジタル教科書 <https://www.kyogei.co.jp/digitaltextbook/2020es/>

中学校デジタル教科書 <https://www.kyogei.co.jp/digitaltextbook/2021jhs/>

# **2.ご使⽤いただくiPadに、「まなビューア」をインストールします。**

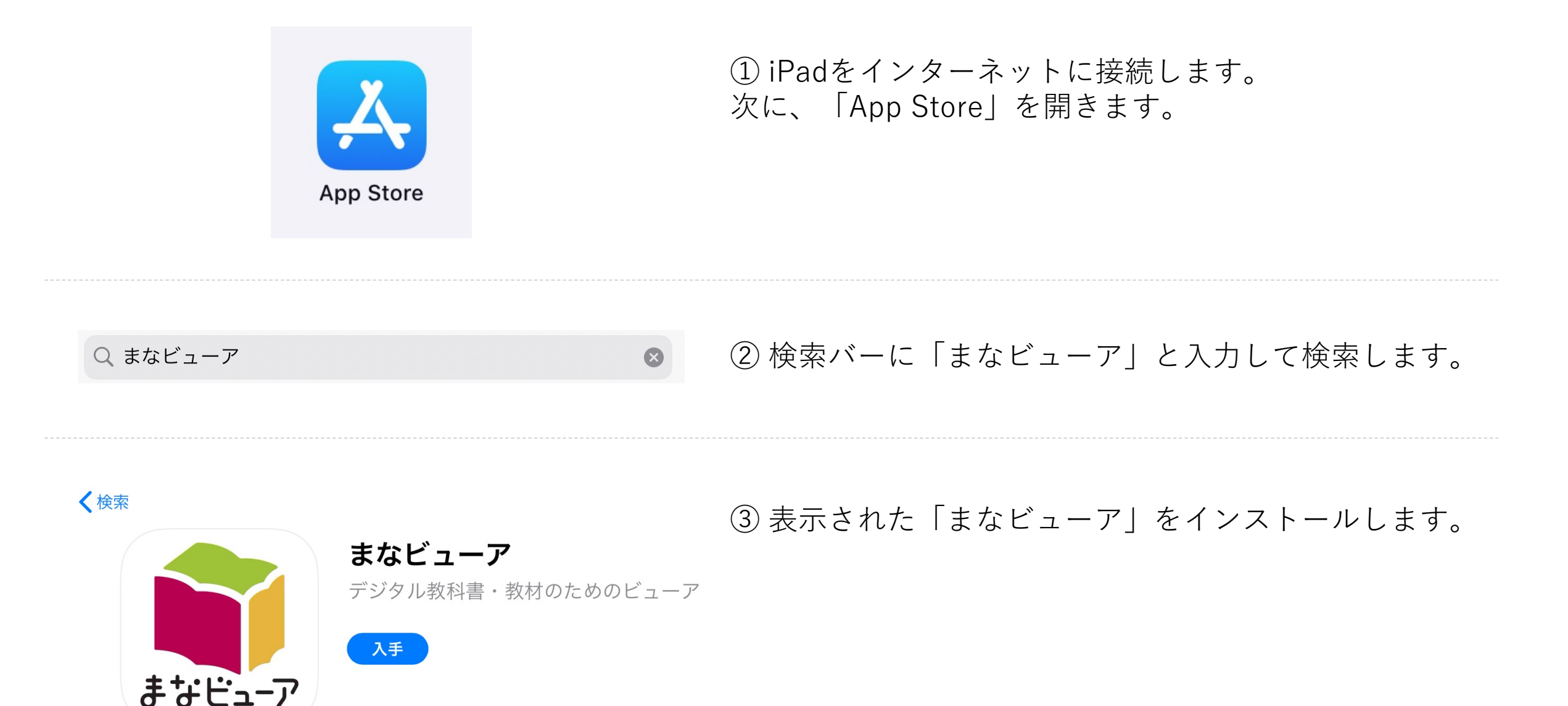

**3.教科書・教材コンテンツをzip形式で圧縮します。(Windows PC・Mac共通操作)**

Windows PC または Mac でインストール DVD の内容を表示してください。 DVD の中にある「dist」フォルダーに教科書・教材コンテンツフォルダー(数字 9 桁のフォルダー)が ありますので、そのフォルダを**デスクトップにコピー**して、zip 形式で圧縮してください。

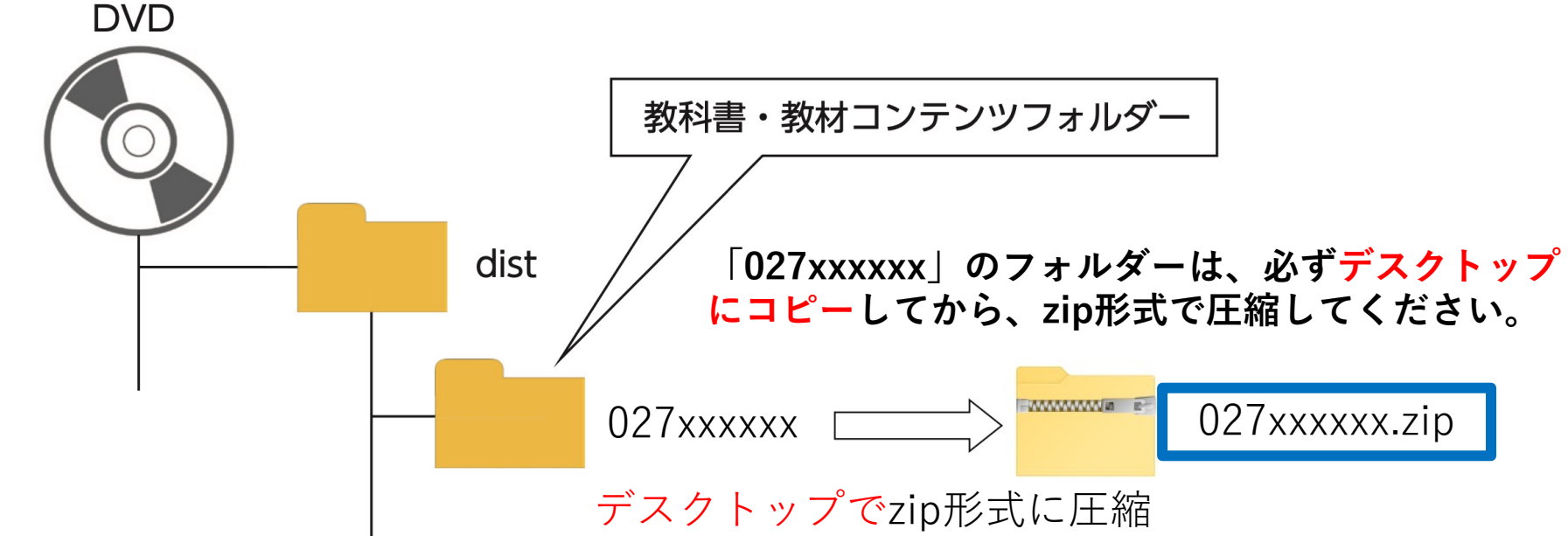

上記の操作が完了しましたら、

**Windows PC の場合 → 4.からご参照ください** 

Macの場合、macOSをご確認いただき、以下をご参照ください。 **macOS 10.14 Mojave またはそれ以前 │ → 5.からご参照ください** → 6.からご参照ください macOS 10.15 Catalina 以降

## **4. Windows PCにてzip圧縮した場合、 Windows PC にiTunesをインストールします。**

以下アドレスにアクセスし、Windows⽤のiTunesをインストールします。 <https://www.apple.com/jp/itunes/>

(既にiTunesをインストール済みの場合は、この操作は不要です。 **5.** からご参照ください。)

#### **5. iTunesを使⽤してデジタル教科書のデータをiPadに転送します。**

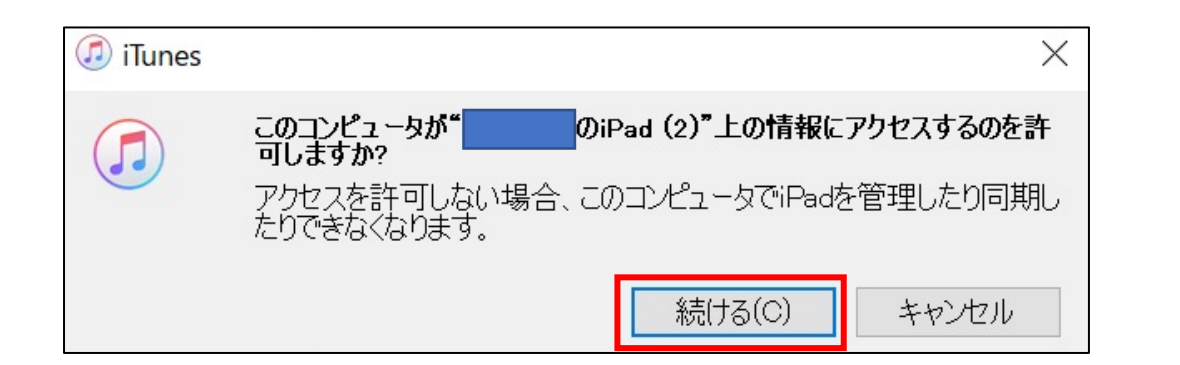

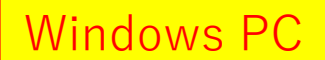

macOS 10.14 Mojave またはそれ以前

上記2端末共通操作

① iPadをWindows PCに接続し、iTunesを起動してくだ さい。 接続許可の確認メッセージが表示されたら、「続ける」を クリックします。

※iPadに、「このPCを信頼しますか?」という確認画面 が表⽰された場合は、「はい」を押してください。

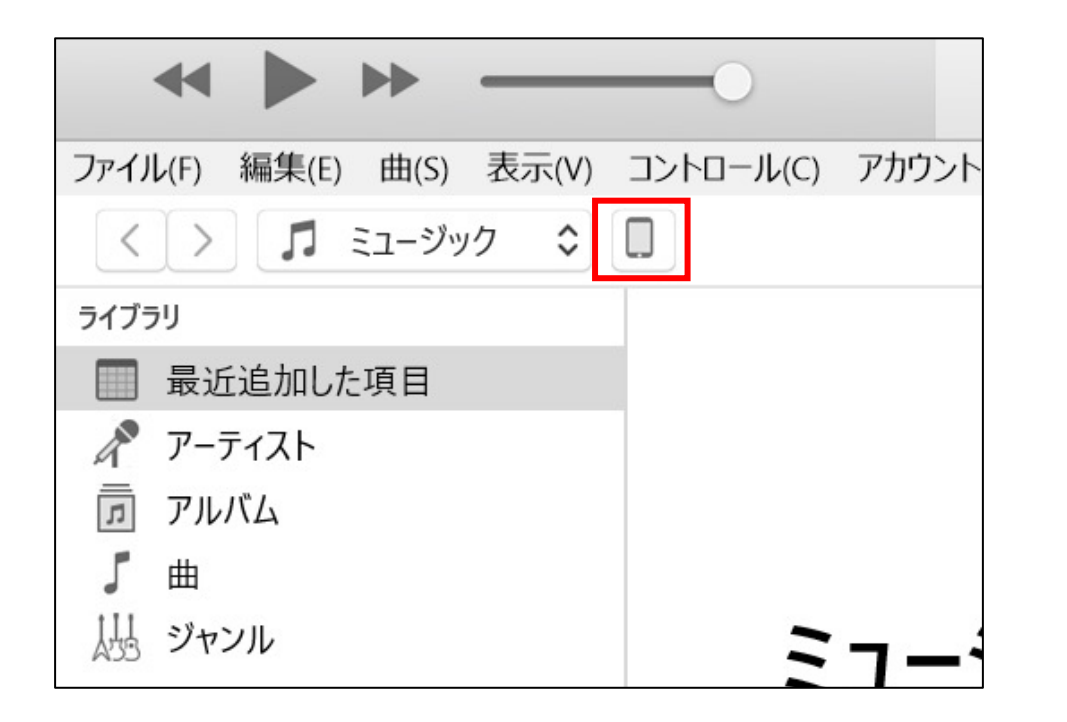

② デバイスのアイコンをクリックしてください。

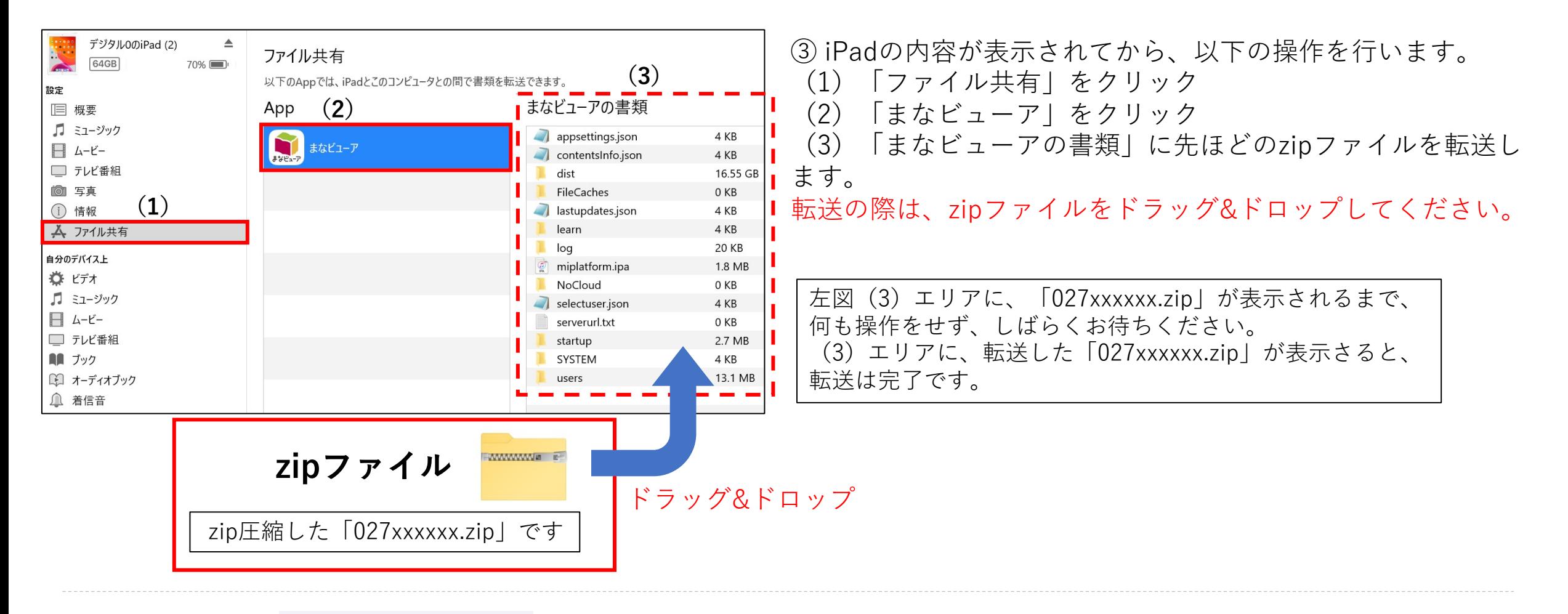

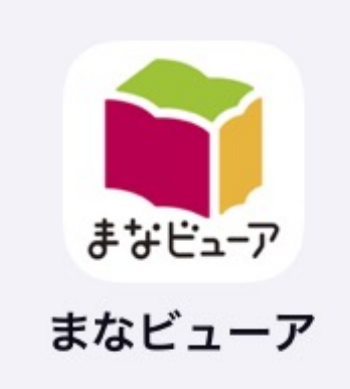

④ 転送が終了したら、iPadにインストールした「まなビュー ア」を起動してください。 「教材がインストールされていません。インストールしてくだ さい。」というメッセージが表示されたら、「はい」をクリッ クしてください。

→ 次に、**7.**をご参照ください。

#### **6. macOS 10.15 Catalina 以降をご使⽤の場合、 Finderを使⽤してデジタル教科書のデータをiPadに転送します。**

macOS 10.15 Catalina より、Finder を使ってMac と iPad 間でデータをやり取りするようになりました。

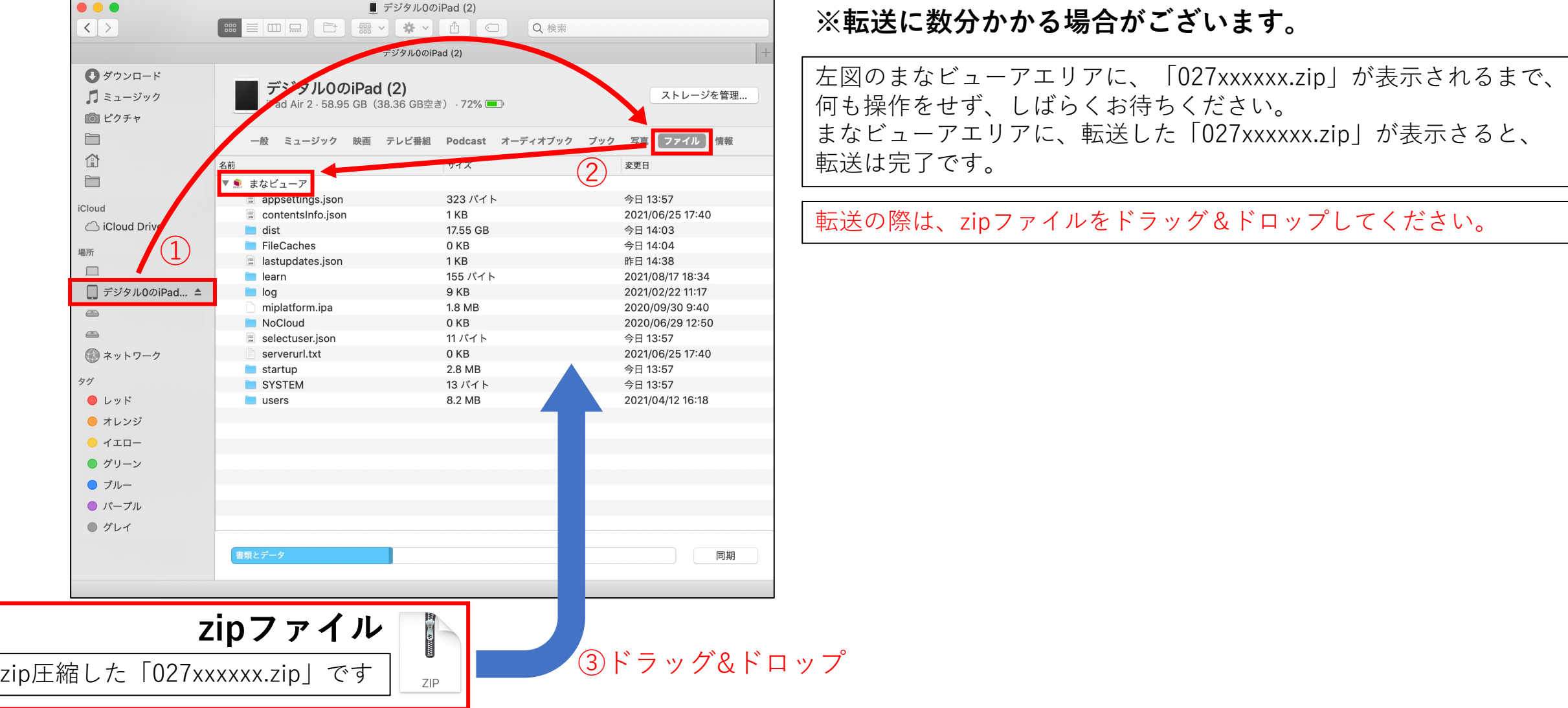

macOS 10.15 Catalina 以降

**7. iPadで「まなビューア」を起動して、デジタル教科書をインストールします。** ここから先はiPadでの操作になります

![](_page_8_Picture_39.jpeg)

![](_page_8_Picture_40.jpeg)

② 管理者メニューが表⽰されたら、「デジタル教科書・教 材管理」を押してください。

**※ ①の管理者パスワードが表⽰されない場合は、画像右上にある「管理画⾯」を押してください。** 管理者パスワードが表⽰された場合は、この操作は不要です。

![](_page_9_Picture_1.jpeg)

![](_page_10_Picture_80.jpeg)

![](_page_10_Picture_81.jpeg)

「教科書・教材をインストールする」を押してから反応するまで に少々お時間がかかります。 「教科書・教材をインストールする」を押してからそのままの状 態でお待ちください。

![](_page_10_Picture_3.jpeg)

④ インストールする教科書・教材コンテンツのチェック マークが付いていることを確認し、「インストールを実行 する」を押します。

「選択した教科書・教材をインストールしてよろしいです か。」と表⽰されるので、「OK」を押してください。

※教科書・教材コンテンツがインストールされます。

インストールには少々お時間がかかります。 「インストールを実⾏する」を押してからそのままの状態でお待 ちください。

中学校デジタル教科書の場合は、以上でインストール完了です。管理画⾯右上の「本棚に戻る」ボタンを押してください。 **⼩学校デジタル教科書**の場合は、次ページにある**「ライセンス付与」**を⾏ってください。

#### **8. ⼩学校デジタル教科書のライセンスを付与します。**

# ① 続けてライセンスの付与を⾏ってください。**中学校デジタル教科書の場合は、これ以降の操作は不要です。** ライセンス付与したい教科書・教材コンテンツを指定して「ライセンス付与」ボタンを押してください。

![](_page_11_Picture_18.jpeg)

② パスコード入力ダイアログボックスが表示されますので、 **ライセンス証明書に記載されているパスコード** を⼊⼒し、「OK」ボタンを押してください。

![](_page_12_Figure_2.jpeg)

「ライセンスが付与されました」というダイアログボックスが表⽰されたら、ライセンス付与は完了です。 画⾯右上の「本棚に戻る」ボタンを押してください。

まなビューア専用ブラウザの本棚に教科書・教材コンテンツが表示 されます。

以上でインストールは完了です。